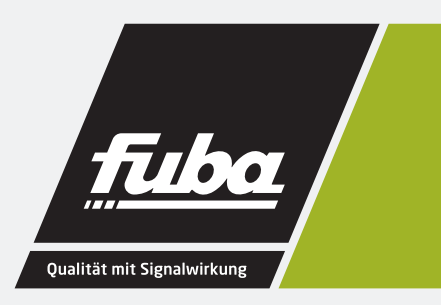

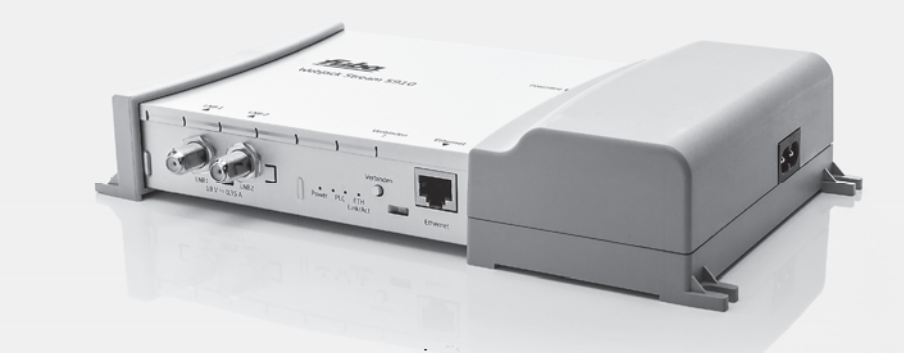

## **WebJack Stream 5910** Powerline-Sat-Streamer

Bedienungsanleitung

# **WebJack Stream 5910**

Alle Angaben in dieser Dokumentation sind nach sorgfältiger Prüfung zusammengestellt worden, gelten jedoch nicht als Zusicherung von Produkteigenschaften. Der Hersteller haftet ausschließlich in dem Umfang, der in den Verkaufs- und Lieferbedingungen festgelegt ist.

Weitergabe und Vervielfältigung der zu diesem Produkt gehörenden Dokumentation und Software und die Verwendung ihres Inhalts sind nur mit schriftlicher Erlaubnis des Herstellers gestattet. Änderungen, die dem technischen Fortschritt dienen, bleiben vorbehalten.

#### **Marken**

AndroidTM ist eine eingetragene Marke der Open Handset Alliance.

iPhone®,iPad® und iPod® sind eingetragene Marken von Apple Computer, Inc.

HDMI®, das HDMI Logo sowie "High-Definition Multimedia Interface" sind eingetragene Marken der HDMI Licensing LLC in USA und anderen Ländern.

HomePlug® ist eine eingetragene Marke von HomePlug Powerline Alliance.

SAT>IP ist eine Marke der SES S.A.

Windows® und Microsoft® sind eingetragene Marken von Microsoft, Corp.

Wi-Fi®, Wi-Fi Protected Access™, WPA™, WPA2<sup>TM</sup> und Wi-Fi Protected Setup<sup>TM</sup> sind eingetragene Marken der Wi-Fi Alliance®.

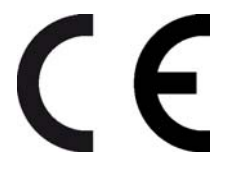

Das Produkt entspricht den grundlegenden Anforderungen der EMV-Richtlinie 2004/108/EC sowie den übrigen einschlägigen Bestimmungen des FTEG und ist zum Betrieb in der EU und Schweiz vorgesehen. Das Produkt ist eine Einrichtung der Klasse B.

Die CE-Erklärung zu diesem Produkt finden Sie auf der beiliegenden Produkt-CD.

Der Hersteller behält sich vor, die genannten Daten ohne Ankündigung zu ändern, und übernimmt keine Gewähr für technische Ungenauigkeiten und/oder Auslassungen.

Januar 2014

## **Inhalt**

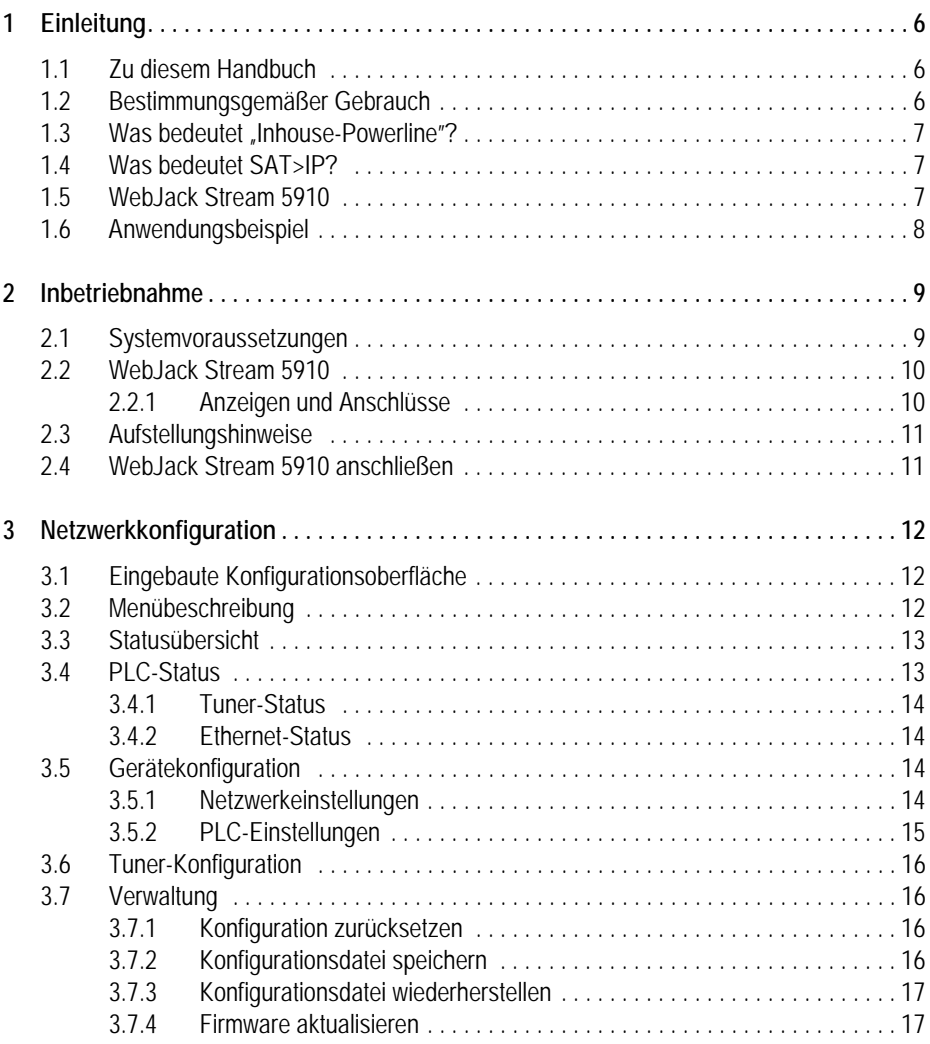

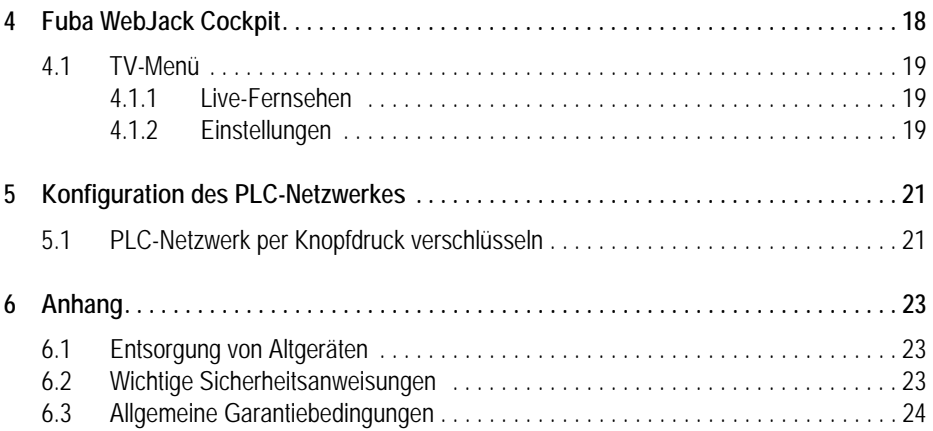

## <span id="page-5-0"></span>**1 Einleitung**

## <span id="page-5-1"></span>**1.1 Zu diesem Handbuch**

•Kapitel 1 beinhaltet:

- Einführung in die Grundlagen der Themen "Powerline" und "SAT>IP"
- Vorstellung des WebJack Stream 5910 und der Fuba Webjack Cockpit App
- •Kapitel 2 beinhaltet:
	- Details zur erfolgreichen Inbetriebnahme der Gerätes
- •Kapitel 3 beinhaltet:
	- Konfiguration des WebJack Stream 5910
- •Kapitel 4 beinhaltet:
	- SAT-TV schauen mit Fuba WebJack Cockpit.
- •Kapitel 5 beinhaltet:
	- Konfiguration des PLC-Netzes
- •Kapitel 6 beinhaltet:
	- Hinweise zur Produktsicherheit und Umweltverträglichkeit des Gerätes und Garantiebedingungen

## <span id="page-5-2"></span>**1.2 Bestimmungsgemäßer Gebrauch**

*Bitte achten Sie auf einen bestimmungsgemäßen Gebrauch der beiliegenden Komponenten, um Schäden an diesen oder anderen Geräten zu vermeiden. Der bestimmungsgemäße Gebrauch des WebJack Stream 5910 ist der Empfang von DVB-S/S2-Satellitensignalen und deren Übertragung auf einen SAT>IP-Receiver bzw. auf ein internetbasierendes Endgerät (z. B. Smartphone, Tablet).* 

## <span id="page-6-0"></span>1.3 **Was bedeutet "Inhouse-Powerline"?**

"Inhouse-Powerline" (PLC, HomePlug) ist eine intelligente und sichere Technologie, mit der Sie einfach, schnell und preiswert ein Heimnetzwerk über das Stromnetz aufbauen, ohne erst eine teure und lästige Verkabelung durchführen zu müssen. Dabei müssen sich Leistungsdaten und Installationsaufwand nicht hinter den traditionellen Methoden verstecken. Ganz im Gegenteil: Mit PLC erreichen Sie mittlerweile ähnliche Geschwindigkeiten wie mit anderen LAN-Technologien.

## <span id="page-6-1"></span>**1.4 Was bedeutet SAT>IP?**

SAT>IP ist ein neues Kommunikationsprotokoll für den Empfang und die Verteilung von Satellitensignalen. Es wandelt die Fernsehsignale (DVB-S/ S2) in für internetbasierte Endgeräte lesbare Signale um, so dass Satellitenfernsehen auch auf IP-Geräten möglich ist, die keinen integrierten Satellitenempfänger (z. B. Smartphone, Tablet) haben. Die Satellitensignale können innerhalb des Heimnetzwerkes kabellos als auch kabelgebunden weitergeleitet werden.

## <span id="page-6-2"></span>**1.5 WebJack Stream 5910**

•Ausgestattet mit zwei Satellitenanschlüssen ermöglicht der Twin-Tuner z. B. die gleichzeitige Aufnahme und Wiedergabe von unterschiedlichen TV-Sendern an einem Receiver oder den Parallelbetrieb von zwei Receivern im Haus.

- •Kompatibel zu allen gängigen SAT>IP-zertifizierten Set-Top-Boxen
- •Vollumfängliche Unterstützung anderer SAT>IP-Receivern
- •Einfache Konfiguration des Twin-Tuners über Fuba WebJack Cockpit-App oder Webbrowser
- •Mit Fuba Webjack Cockpit werden Smartphone und Tablet zu Empfangsgeräten für unverschlüsseltes SAT-TV

•Integrierter PLC-Adapter

*Erweiterbar auf bis zu zwei WebJack Stream 5910 pro Haushalt. Ermöglicht den Betrieb von bis zu 4 unterschiedlichen Endgeräten.*

## <span id="page-7-0"></span>**1.6 Anwendungsbeispiel**

#### **WebJack Stream 5910**

Der WebJack Stream 5910 ist die optimale Lösung, wenn Sie über einen SAT>IP-Receiver verfügen und ein PLC-Netz zuhause bereits aufgebaut haben. Laden Sie nur noch Fuba WebJack Cockpit aus dem Internet herunter und empfangen unverschlüsseltes SAT-TV auf Ihrem Smartphone bzw. Tablet per WLAN. Voraussetzung für dieses Szenario ist ein bestehender WLAN-Anschluss, der über einen vorhandenen PLC-Adapter mit dem PLC-Netzwerk und damit mit dem WebJack Stream 5910 verbunden ist. Der Twin-Tuner empfängt zwei unterschiedliche SAT-TV-Programme gleichzeitig und ist somit ideal für Haushalte mit zwei oder mehr TV-Empfangsgeräten, egal ob Smartphone, Tablet oder SAT>IP-Receiver.

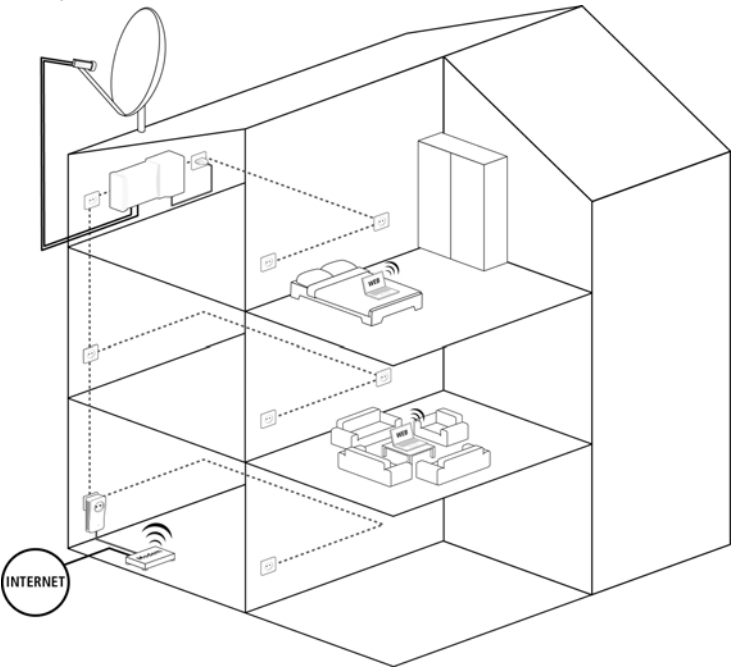

## <span id="page-8-0"></span>**2 Inbetriebnahme**

In diesem Kapitel erfahren Sie alles über die Ausstattung und Inbetriebnahme des WebJack Stream 5910.

## <span id="page-8-1"></span>**2.1 Systemvoraussetzungen**

•Fuba WebJack Cockpit App

- •kompatibel mit den Apple-Geräten: iPhone 3GS, iPhone 4, iPhone 4S, iPhone 5, iPod touch (3. Generation), iPod touch (4. Generation), iPod touch (5. Generation), iPad und benötigt eine iOS-Version 5.1 oder neuer
- •kompatibel mit allen Android-Geräten, welche einen Dual-Core Prozessor, NEON-Unterstützung (z. B. Tegra3) sowie Android 4.0.3 ("Ice Cream Sandwich") oder neuer besitzen

•kompatibel mit Windows 8

*Zum Aufbau eines PLC-Netzwerkes benötigen Sie zwei PLC-Geräte (200 Mbit/s bzw. 500 Mbit/s).* 

## <span id="page-9-0"></span>**2.2 WebJack Stream 5910**

#### <span id="page-9-1"></span>**2.2.1 Anzeigen und Anschlüsse**

Auf der Rückseite des Gehäuses finden Sie neben den beiden Antennenanschlüssen, die PLC-LEDs, den Verschlüsselungsknopf sowie einen Netzwerkanschluss.

#### **Strombuchse**

Die Strombuchse befindet sich seitlich am Gehäuse.

#### **Antennenanschlüsse**

Hier verbinden Sie die Satellitenanlage mit Koaxialkabel mit dem WebJack Stream 5910. Wenn Sie beide Anschlüsse verbunden haben, können Sie z. B. gleichzeitig Fernsehen schauen und eine andere Sendung aufnehmen; das Fernsehen erfolgt über das eine, das Aufnehmen dann über den anderen SAT-Anschluss.

#### **Kontroll-Leuchten**

Die Kontroll-Leuchten (LEDs) zeigen jeweils den Status der PLC-Verbindung durch unterschiedliches Blink- und Leuchtverhalten an.

- •Power: Leuchtet grün, wenn der WebJack Stream 5910 betriebsbereit ist; blinkt grün, wenn der WebJack Stream 5910 sich im Stand-by-Betrieb befindet. Einige Sekunden nach dem Einschalten wechselt das Gerät standardmäßig in den Stromsparmodus.
- $\cdot$ PLC
	- Leuchtet grün, wenn die Netzwerkverbindung sich für HD-Video-Streaming und Online-Gaming eignet; blinkt bei Datenübertragung.
	- Leuchtet orange, wenn die Netzwerkverbindung sich für SD-Video-Streaming und Online-Gaming eignet; blinkt bei Datenübertragung.
	- Leuchtet rot, wenn die Netzwerkverbindung sich für einfachen Datentransfer sowie Internetzugang eignet; blinkt bei Datenübertragung.
- •Ethernet Link/Act: Leuchtet grün, wenn eine Verbindung zum Ethernet-Netz besteht; blinkt bei Datenübertragung.

#### **Verschlüsselungsknopf (Verbinden)**

Datenverschlüsselung per Knopfdruck; zur Funktionsweise des Verschlüsselungsknopfes lesen Sie im Kapitel '' weiter.

#### **Netzwerkanschluss**

Hier verbinden Sie den WebJack Stream 5910 über ein handelsübliches Netzwerkkabel z. B. an Ihre strukturierte Verkabelung.

## <span id="page-10-0"></span>**2.3 Aufstellungshinweise**

#### **Platzierung auf ebener Fläche**

Wenn Sie den WebJack Stream 5910 auf ebener Fläche platzieren, wählen Sie einen stabilen Untergrund.

#### **Wandmontage**

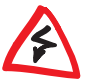

*Gewährleisten Sie, dass keine in der Wand befindlichen Gas-, Wasser- oder Stromleitungen beschädigt werden. Es besteht Stromschlaggefahr!* 

Verwenden Sie für den jeweiligen Untergrund geeignete Befestigungsmittel, um eine zuverlässige und sichere Wandmontage zu gewährleisten.

## <span id="page-10-1"></span>**2.4 WebJack Stream 5910 anschließen**

- Schließen Sie die Satellitenanlage über ein bzw. zwei Koaxialkabel mit F-Stecker an die Antenneneingänge des WebJack Stream 5910 an.

 Stecken Sie das Euro 8-Kabel in die Strombuchse des WebJack Stream 5910 und den Netzstecker in eine freie Wandsteckdose. Dank des integrierten PLC-Adapters ist der WebJack Stream 5910 direkt mit dem PLC-Netz verbunden. Um Ihr PLC-Netzwerk noch zu sichern, fahren Sie mit der Konfiguration Ihres Netzwerkes fort. Lesen Sie dazu im Kapitel '[Konfiguration des PLC-Netzwerkes](#page-20-2)' weiter.

*Der WLAN-Internetanschluss muss über einen zusätzlichen PLC-Adapter mit dem PLC-Netzwerk verbunden werden.* 

## <span id="page-11-0"></span>**3 Netzwerkkonfiguration**

Der WebJack Stream 5910 verfügt über eine eingebaute Konfigurationsoberfläche, die mit einem Standard-Webbrowser oder via Fuba WebJack Cockpit-App aufgerufen werden kann. Hier lassen sich alle Einstellungen für den Betrieb des Gerätes anpassen.

## <span id="page-11-1"></span>**3.1 Eingebaute Konfigurationsoberfläche**

Um die eingebaute Online-Konfigurationsoberfläche per Webbrowser (z. B. auf Ihrem Tablet) aufzurufen, wählen Sie **Start** -> **Alle Programme** -> **PLC** - > **PLC Access Manager** auf.

Um die eingebaute Online-Konfigurationsoberfläche per App von Ihrem Smartphone bzw. Tablet aufzurufen, wählen Sie im Startmenü der Fuba WebJack Cockpit-App die Kachel TV.

*Mehr Informationen zur App erfahren Sie in Kapitel 'Fuba WebJack Cockpit'.* 

## <span id="page-11-2"></span>**3.2 Menübeschreibung**

Alle Menüfunktionen werden auf der entsprechenden Oberfläche als auch im dazugehörigen Kapitels des Handbuches beschrieben. Die Reihenfolge der Beschreibung im Handbuch richtet sich nach der Menüstruktur.

- •Klicken Sie Speichern, um die Einstellungen des jeweiligen Bereiches der Konfigurationsoberfläche zu speichern.
- •Klicken Sie Zurück, um den jeweiligen Bereich der Konfigurationsoberfläche zu verlassen.
- •Wählen Sie die gewünschte Sprache in der Sprachauswahlliste aus.

Nach dem Start der Konfigurationsoberfläche werden zunächst die vier zentralen Bereiche angezeigt:

- •Im Bereich Statusübersicht erhalten Sie allgemeine Informationen über alle verbundenen PLC-, WLAN- und LAN-Geräte sowie den Status des Web Jack Stream 5910
- •Die verschiedenen Einstellungen zu Ihrem Gerät können Sie unter Gerätekonfiguration ändern bzw. anpassen.
- •Im Bereich Tuner-Konfiguration stellen Sie die Aufnahmenpriorität ein.

•Der Abschnitt Verwaltung dient dem Zurücksetzen, Sichern und Wiederherstellen Ihrer individuellen Konfigurationen. Außerdem können Sie hier die Firmware des Gerätes aktualisieren.

## <span id="page-12-0"></span>**3.3 Statusübersicht**

Im Bereich Statusübersicht können Sie den Status Ihrer verbundenen PLCund LAN-Geräte verfolgen sowie den Tuner- und den Ethernet-Status.

## <span id="page-12-1"></span>**3.4 PLC-Status**

Um alle verbundenen PLC-Geräte anzeigen zu lassen, klicken Sie entweder auf das Haus-Symbol oder auf den Pfeil PLC-Geräte. Jedes verbundene PLC-Gerät, egal ob lokal angeschlossen oder "remote" im Netzwerk, wird mit seiner MAC-Adresse, Name und Typ angezeigt. Per Klick bzw. Tipp auf das Schloss-Symbol gelangen Sie direkt zu den PLC-Einstellungen (siehe '[PLC-Einstellungen](#page-14-0)').

Per Tipp bzw. Klick auf Gerät hinzufügen, können Sie Ihrem PLC-Netzwerk weitere PLC-Geräte hinzufügen. Geben Sie dazu in das Feld Security-ID die Security-ID des jeweiligen PLC-Adapters ein und bestätigen mit Speichern.

*Notieren Sie vor dem Vernetzungsvorgang die Security-IDs aller PLC-Adapter. Diese eindeutige Kennung jedes PLC-Gerätes finden Sie auf dem Etikett des Gehäuses. Sie besteht aus 4 x 4 Buchstaben, die durch Bindestriche voneinander abgetrennt sind (z. B. ANJR-KMOR-KSHT-QRUV). Sorgen Sie auch dafür, dass alle PLC-Adapter mit dem Stromnetz und ggf. auch mit dem Computer bzw. den entsprechenden Netzwerkkomponenten verbunden sind.*

#### <span id="page-13-0"></span>**3.4.1 Tuner-Status**

Unter Tuner-Status sehen Sie, welcher Tuner auf einen Transponder geschaltet ist. Außerdem können Sie die Signalstärke sowie die Signalqualität überprüfen.

#### <span id="page-13-1"></span>**3.4.2 Ethernet-Status**

In diesem Bereich werden Status und Verbindungsgeschwindigkeit des Netzwerkanschlusses angezeigt.

### <span id="page-13-2"></span>**3.5 Gerätekonfiguration**

Im Konfigurationsbereich zum Gerät können Sie Einstellungen zu den Themen Netzwerk und PLC anpassen.

#### <span id="page-13-3"></span>**3.5.1 Netzwerkeinstellungen**

Als Komponente Ihres Heimnetzwerks kommuniziert auch der WebJack Stream 5910 über das TCP/IP-Protokoll. Die dazu benötigte IP-Adresse kann entweder manuell eingetragen oder automatisch von einem DHCP-Server bezogen werden.

Im Auslieferungszustand ist die Option Netzwerkeinstellungen automatisch von einem DHCP-Server beziehen aktiviert.

Ist bereits ein DHCP-Server zur Vergabe von IP-Adressen im Netzwerk vorhanden, sollten Sie die Option Netzwerkeinstellungen automatisch von einem DHCP-Server beziehen aktiviert lassen, damit der WebJack Stream 5910 automatisch eine Adresse von diesem erhält.

Sie können auch eine statische IP-Adresse vergeben, indem Sie unter IP-Adresse (z. B. '192.168.0.249') und Netzmaske (z. B. 255.255.255.0) Einträge vornehmen.

*Sollten Sie die IP-Adresse Ihres WebJack Stream 5910 einmal vergessen haben, verfahren Sie wie unter '[Eingebaute Konfigurationsoberfläche](#page-11-1)' beschrieben.* 

### <span id="page-14-0"></span>**3.5.2 PLC-Einstellungen**

In einem PLC-Netzwerk müssen alle verbundenen Komponenten das gleiche Kennwort verwenden. Das PLC-Kennwort kann im Fuba WebJack Cockpit App, per PLC-Verschlüsselungsknopf (siehe '[Konfi](#page-20-2)[guration des PLC-Netzwerkes](#page-20-2)') oder an dieser Stelle der Konfigurationsoberfläche definiert werden. Die Konfiguration des Kennwortes erfolgt wahlweise lokal als auch für das gesamte Netzwerk.

Wenn Sie nur das Kennwort des lokalen Gerätes ändern, schließen Sie dieses aus Ihrem gesamten PLC-Netzwerk aus.

*Das PLC-Standardkennwort lautet HomePlugAV.* 

## <span id="page-15-0"></span>**3.6 Tuner-Konfiguration**

Wenn Sie beide Satellitenanschlüsse am WebJack Stream 5910 belegt haben und eine am IP-Receiver initiierte Aufnahme Priorität gegenüber einem Livestream (Datenübertragung per Internet) haben soll, aktivieren Sie die Option Eine programmierte Aufnahme über die Settop-Box hat Priorität über einen normalen Stream.

Sofern Sie die o. g. Option aktiviert haben, ist Ihre Aufnahme auf jeden Fall gesichert, selbst wenn zwei Livestreams gleichzeitig laufen, z. B. auf einem Tablet und auf dem Receiver. In diesem Fall wird ein Livestream automatisch abgebrochen. Es erfolgt keine Meldung darüber.

## <span id="page-15-1"></span>**3.7 Verwaltung**

Im Bereich Verwaltung können Sie die aktuelle Konfiguration auf den Auslieferungszustand zurücksetzen, als Datei auf Ihrem Computer abspeichern oder von dort wiederherstellen und die Firmware des Gerätes aktualisieren.

### <span id="page-15-2"></span>**3.7.1 Konfiguration zurücksetzen**

Mit dem Befehl Verwaltung -> Konfiguration zurücksetzen wird der WebJack Stream 5910 wieder in den ursprünglichen Auslieferungszustand versetzt. Ihre persönlichen Einstellungen gehen dabei verloren. Das zuletzt vergebene PLC-Kennwort für den WebJack Stream 5910 wird ebenfalls auf das PLC-Standard-Kennwort HomePlugAV zurückgesetzt. Um Ihr PLC-Netzwerk erneut individuell zu sichern, konfigurieren Sie dieses anschließend per PLC-Knopf (siehe 'Konfiguration des PLC-Netzwerkes') oder per Konfigurationsoberfläche (Gerätekonfiguration *->* PLC-Einstellungen) neu.

Alle aktiven Konfigurationseinstellungen lassen sich zu Sicherungszwecken auf Ihren Computer übertragen, dort als Datei ablegen und wieder in den WebJack Stream 5910 laden. Auf diese Weise können Sie beispielsweise Konfigurationen für unterschiedliche Netzwerkumgebungen erzeugen, mit denen Sie das Gerät schnell und einfach einrichten können.

### <span id="page-15-3"></span>**3.7.2 Konfigurationsdatei speichern**

Um die aktive Konfiguration als Datei auf Ihrem Computer zu speichern, wählen Sie die entsprechende Schaltfläche im Bereich Verwaltung -> Konfigurationsdatei speichern. Geben Sie dann einen Speicherort und einen Namen für die Einstellungsdatei an.

### <span id="page-16-0"></span>**3.7.3 Konfigurationsdatei wiederherstellen**

Eine bestehende Konfigurationsdatei kann im Bereich Verwaltung -> Konfigurationsdatei wiederherstellen an den WebJack Stream 5910 gesendet und dort aktiviert werden. Wählen Sie eine geeignete Datei über die Schaltfläche Durchsuchen... aus und starten Sie den Vorgang mit einem Klick auf die Schaltfläche Konfigurationsdatei wiederherstellen.

#### <span id="page-16-1"></span>**3.7.4 Firmware aktualisieren**

Die Firmware des WebJack Stream 5910 enthält die Software zum Betrieb des Geräts. Bei Bedarf bietet der Hersteller im Internet neue Versionen als Datei zum Download an, beispielsweise um bestehende Funktionen anzupassen.

- Um die Firmware auf den neuesten Stand zu bringen, laden Sie zunächst von der Internetseite des Herstellers die passende Datei für den WebJack Stream 5910 auf Ihren Computer herunter.
- Gehen Sie dann im Konfigurationsdialog in den Bereich Verwaltung -> Firmware aktualisieren. Klicken Sie auf Durchsuchen… und wählen Sie die heruntergeladene Datei aus.
- Starten Sie den Aktualisierungsvorgang dann mit der Schaltfläche Firmware aktualisieren. Nach der erfolgreichen Aktualisierung wird der WebJack Stream 5910 neugestartet.

*Stellen Sie sicher, dass der Aktualisierungsvorgang nicht unterbrochen wird. Verbinden Sie Ihren Computer dazu am besten über Powerline (PLC) oder LAN mit dem* WebJack Stream 5910 *und nicht über WLAN.* 

## <span id="page-17-0"></span>**4 Fuba WebJack Cockpit**

Mit der Fuba WebJack Cockpit können Sie auf Ihrem Smartphone bzw. Tablet unverschlüsseltes SAT-Fernsehen empfangen.

*Am schnellsten finden Sie die App für iOS und Android, indem Sie im Store auf die Lupe klicken und direkt nach* Fuba WebJack Cockpit *suchen; oder Sie wählen den Link auf der Produkt-CD unter* Fuba WebJack Cockpit *->*  Android App *bzw.* Fuba WebJack Cockpit *->* iOS App*.*

- Nachdem Sie den WebJack Stream 5910 angeschlossen und diesen über einen weiteren PLC-Adapter mit dem WLAN-Internetzugangsgerät verbunden (siehe auch '[Konfiguration des PLC-Netzwerkes](#page-20-2)') haben, laden Sie Fuba WebJack Cockpit wie beschrieben herunter.

*Der WLAN-Internetanschluss muss über einen zusätzlichen PLC-Adapter mit dem PLC-Netzwerk verbunden werden.* 

 Anschließend gelangen Sie per Tipp auf Fuba WebJack Cockpit zuerst in das Startmenü. Mit einem weiteren Tipp auf die Kachel TV gelangen Sie in das TV-Menü.

## <span id="page-18-0"></span>**4.1 TV-Menü**

Die Bildschirmoberfläche der Fuba WebJack Cockpit passt sich der Ausrichtung (horizontal/vertikal) des Smartphones bzw. Tablet automatisch an.

Mit Streichen über den Bildschirm (rechts/links bzw. oben/unten) blättern Sie durch das Menü, die jeweilige Ansicht oder "zappen" durch die Programmliste.

Die TV-App enthält gängige TV-Programmfunktionen die im Folgenden kurz aufgezeigt werden.

#### <span id="page-18-1"></span>**4.1.1 Live-Fernsehen**

Unter Live-Fernsehen wird die aktuelle Programmliste angezeigt. Wählen Sie ein Programm aus, indem Sie es antippen. Das Programmbild enthält Informationen zu Timeshift und EPG, die per Tipp direkt oder nach kurzer Zeit automatisch ausgeblendet werden.

Wenn Sie die am rechten Bildrand dargestellten waagerechten Balken gedrückt halten, können Sie per drag&drop die Programmreihenfolge verändern.

Das Balkendiagramm am rechten Bildrand zeigt die Übertragungsqualität der WLAN-Verbindung an.

Per Tipp auf das Zahnrad am oberen Bildrand gelangen Sie zur Bild- und Audio-Einstellung, hinter dem Megaphone verbirgt sich die Lautstärkeregelung.

#### <span id="page-18-2"></span>**4.1.2 Einstellungen**

Hier nehmen Sie Landes- und Satellitenangaben vor. Zur Senderauswahl können Sie die voreingestellte Astra-Liste nutzen, die alle aktuell verfügbaren Sender automatisch sucht und listet, indem Sie auf Automatische Erkennung tippen.

Per Tipp auf Auf ausgew. Satelliten suchen können Sie auch eine manuelle Satellitensuche starten.

Per Tipp auf Sender suchen können Sie auch eine manuelle Sendersuche starten.

Unter Timeshift-Puffer legen Sie das gewünschte Volumen für Timeshift-Aufnahmen fest.

Per Tipp auf Ton im Hintergrund abspielen, läuft der Ton bei ausgeschaltetem Bildschirm weiter.

Am unteren Bildschirmrand sehen Sie über welchen WLAN-Access-Point Ihr Smartphone bzw. Tablet gerade verbunden ist.

Unter Geräte finden Sie Informationen zum verbundenen Tuner.

Unter Über finden Sie Informationen zum Hersteller, z. B. die Internetseite des Herstellers.

## <span id="page-20-0"></span>**5 Konfiguration des PLC-Netzwerkes**

<span id="page-20-2"></span>Sie können Ihr PLC-Netzwerk auf zwei verschiedene Arten individuell verschlüsseln – entweder automatisch durch Drücken des am Gehäuse befindlichen Verschlüsselungsknopfes oder per Fuba WebJack Cockpit.

## <span id="page-20-1"></span>**5.1 PLC-Netzwerk per Knopfdruck verschlüsseln**

Zur automatischen Verschlüsselung eines PLC-Netzwerkes bedienen Sie sich einfach des am Gerät befindlichen PLC-Knopfes. Durch Drücken dieses Knopfes wird Ihr Netzwerk mittels eines Zufallskennwortes gesichert.

*Im Stand-by-Betrieb ist keine Konfiguration möglich.* 

Im Folgenden beschreiben wir anhand möglicher Netzwerkszenarien die genauen Vorgehensweisen:

#### **Bestehendes PLC-Netzwerk erweitern durch ein neues Gerät**

Ist Ihr bestehendes PLC-Netzwerk bereits mit Hilfe des PLC-Knopf gesichert, können Sie auch auf die gleiche Weise fortfahren, um weitere Geräte zu integrieren. Nachdem Sie das neue Gerät erfolgreich angeschlossen haben, drücken Sie – innerhalb von 2 Minuten – zuerst den PLC-Knopf (1 Sekunde) eines Adapters aus Ihrem bestehenden Netzwerk und anschließend den PLC-Knopf (1 Sekunde) des neuen Gerätes. Fertig! Das neue Gerät ist in Ihr Netzwerk eingebunden.

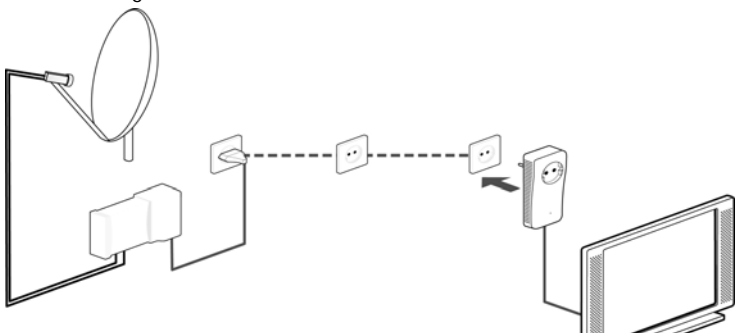

*Um weitere Geräte in Ihr Netzwerk einzubinden, verfahren Sie wie gerade beschrieben.*

#### **Gerät aus einem Netzwerk entfernen**

Um einen Adapter aus einem bestehenden Netzwerk zu entfernen, drücken Sie mindestens 10 Sekunden den PLC-Knopf des entsprechenden Gerätes. Dieses Gerät erhält ein neues Zufallskennwort und ist damit aus Ihrem Netzwerk ausgeschlossen. Um es anschließend in ein anderes Netzwerk einzubinden, verfahren Sie wie oben beschrieben, je nachdem ob Sie ein neues Netzwerk aufsetzen oder ein bestehendes erweitern möchten.

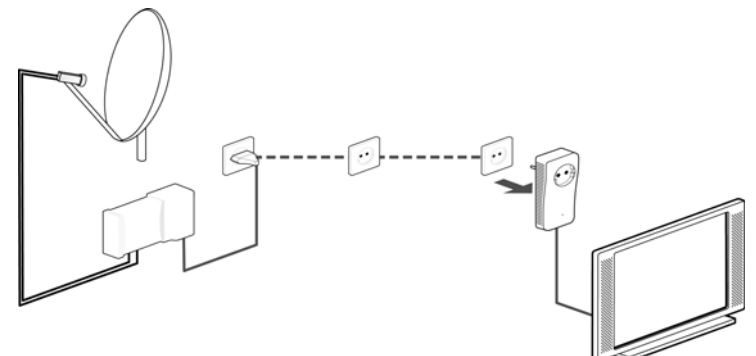

## <span id="page-22-0"></span>**6 Anhang**

*Die technischen Daten zu diesem Produkt finden Sie auf der beiliegenden Produkt-CD.* 

## <span id="page-22-1"></span>**6.1 Entsorgung von Altgeräten**

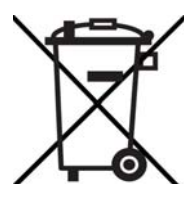

Das Symbol des durchgestrichenen Mülleimers auf dem Gerät bedeutet, dass es sich bei diesem Adapter um ein elektrisches bzw. elektronisches Gerät im Anwendungsbereich des deutschen Elektrogesetzes handelt. Seit dem 24. März 2006 dürfen derartige Altgeräte nicht mehr im Hausmüll entsorgt werden. Sie können diese stattdessen kostenlos bei Ihrer kommunalen Sammelstelle abgeben. Wenden Sie sich an Ihre Stadt- oder Gemeindeverwaltung, um die Adresse und die Öffnungszeiten der nächstgelegenen Sammelstelle zu erfahren.

## <span id="page-22-2"></span>**6.2 Wichtige Sicherheitsanweisungen**

Alle Sicherheits- und Bedienungsanweisungen sollten vor Inbetriebnahme des Gerätes gelesen und verstanden worden sein und für zukünftige Einsichtnahmen aufbewahrt werden.

• Das Gerät darf nicht geöffnet werden. Es befinden sich keine durch den Anwender zu wartenden Teile im Inneren des Gerätes.

*Versuchen Sie nicht, dass Produkt selbst zu warten, sondern wenden Sie sich für jegliche Wartung ausschließlich an qualifiziertes Fachpersonal! Es besteht Stromschlaggefahr!*

- Verwenden Sie das Gerät ausschließlich an einem trockenen Standort.
- Verwenden Sie zum Anschluss des Gerätes immer das beiliegende Netzwerkkabel.
- Stecken Sie keine Gegenstände in die Öffnungen des Gerät.
- Um das Gerät vom Stromnetz zu trennen, ziehen Sie den Netzstecker.
- Setzen Sie das Gerät nicht direkter Sonneneinstrahlung aus.
- Schlitze und Öffnungen am Gehäuse dienen der Belüftung und dürfen weder verstopft noch abgedeckt werden.
- Das Gerät darf nicht in direkter Nähe eines Heizkörpers aufgestellt werden.
- Das Gerät sollte nur an Plätzen aufgestellt werden, welche eine ausreichende Belüftung gewähren.
- Vor der Reinigung trennen Sie das Gerät vom Stromnetz. Verwenden Sie zur Reinigung des Gerätes niemals Wasser, Verdünner, Benzol, Alkohol oder andere scharfe Reinigungsmittel, da dies zu Beschädigungen des Gehäuses führen kann, sondern nur ein feuchtes Tuch.
- Das Gerät sollte ausschließlich an einem Versorgungsnetz betrieben werden, wie auf dem Typenschild beschrieben. Wenn Sie nicht sicher sind, welche Art von Versorgungsnetz Sie zuhause haben, wenden Sie sich an Ihren Händler oder an Ihren zuständigen Energieversorger.
- Im Schadensfall trennen Sie das Gerät vom Stromnetz und wenden sich an Ihren Kundendienst. Ein Schadensfall liegt vor,
	- wenn das Gerät mit Flüssigkeit überschüttet wurde oder Gegenstände in das Gerät hinein geraten sind.
	- wenn das Gerät Regen oder Wasser ausgesetzt war.
	- wenn das Gerät nicht funktioniert, obwohl alle Bedienungsanweisungen ordnungsgemäß befolgt wurden.
	- wenn das Gehäuse des Gerätes beschädigt ist.

## <span id="page-23-0"></span>**6.3 Allgemeine Garantiebedingungen**

Diese Garantie gewährt der Hersteller den Erwerbern von Produkten nach ihrer Wahl zusätzlich zu den ihnen zustehenden gesetzlichen Gewährleistungsansprüchen nach Maßgabe der folgenden Bedingungen:

#### **1 Garantieumfang**

- a) Die Garantie erstreckt sich auf das gelieferte Gerät mit allen Teilen. Sie wird in der Form geleistet, dass Teile, die nachweislich trotz sachgemäßer Behandlung und Beachtung der Gebrauchsanweisung aufgrund von Fabrikations- und/oder Materialfehlern defekt geworden sind, nach Wahl des Herstellers kostenlos ausgetauscht oder repariert werden. Alternativ hierzu behält sich der Hersteller vor, das defekte Gerät gegen ein Ersatzgerät mit gleichem Funktionsumfang und gleichen Leistungsmerkmalen auszutauschen. Handbücher und evtl. mitgelieferte Software sind von der Garantie ausgeschlossen.
- b) Die Kosten für Material und Arbeitszeit werden vom Hersteller getragen, nicht aber die Kosten für den Versand vom Erwerber zur Service-Werkstätte und/oder zum Hersteller.
- c) Ersetzte Teile gehen in das Eigentum des Herstellers über.
- d) Der Hersteller ist berechtigt, über die Instandsetzung und den Austausch hinaus technische Änderungen (z. B. Firmware-Updates) vorzunehmen, um das Gerät dem aktuellen Stand der Technik anzupassen. Hierfür entstehen dem Erwerber keine zusätzlichen Kosten. Ein Rechtsanspruch hierauf besteht nicht.

#### **2 Garantiezeit**

Die Garantiezeit beträgt für dieses Produkt fünf Jahre. Die Garantiezeit beginnt mit dem Tag der Lieferung des Gerätes. Vom Hersteller erbrachte Garantieleistungen bewirken weder eine Verlängerung der Garantiefrist, noch setzen sie eine neue Garantiefrist in Lauf. Die Garantiefrist für eingebaute Ersatzteile endet mit der Garantiefrist für das ganze Gerät.

#### **3 Abwicklung**

- a) Zeigen sich innerhalb der Garantiezeit Fehler des Gerätes, so sind Garantieansprüche unverzüglich, spätestens jedoch innerhalb von sieben Tagen geltend zu machen.
- b) Transportschäden, die äußerlich erkennbar sind (z.B. Gehäuse beschädigt), sind unverzüglich gegenüber der mit dem Transport beauftragten Person und dem Absender geltend zu machen. Äußerlich nicht erkennbare Schäden sind unverzüglich nach Entdeckung, spätestens jedoch innerhalb von drei Tagen nach Anlieferung, schriftlich gegenüber der Transportperson und dem Absender zu reklamieren.
- c) Der Transport zu und von der Stelle, welche die Garantieansprüche entgegennimmt und/ oder das instandgesetzte Gerät austauscht, geschieht auf eigene Gefahr und Kosten des Erwerbers.
- d) Garantieansprüche werden nur berücksichtigt, wenn mit dem Gerät eine Kopie des Rechnungsoriginals vorgelegt wird. Der Hersteller behält sich in Einzelfällen vor, sich das Rechnungsoriginal vorlegen zu lassen.

#### **4 Ausschluss der Garantie**

Jegliche Garantieansprüche sind insbesondere ausgeschlossen,

- a) wenn der Aufkleber mit der Seriennummer vom Gerät entfernt worden ist,
- b) wenn das Gerät durch den Einfluss höherer Gewalt oder durch Umwelteinflüsse (Feuchtigkeit, Stromschlag, Staub u.ä.) beschädigt oder zerstört wurde,
- c) wenn das Gerät unter Bedingungen gelagert oder betrieben wurde, die außerhalb der technischen Spezifikationen liegen,
- d) wenn die Schäden durch unsachgemäße Behandlung insbesondere durch Nichtbeachtung der Systembeschreibung und der Betriebsanleitung – aufgetreten sind,
- e) wenn das Gerät durch hierfür nicht vom Hersteller beauftragte Personen geöffnet, repariert oder modifiziert wurde,
- f) wenn das Gerät mechanische Beschädigungen irgendwelcher Art aufweist,
- g) wenn der Garantieanspruch nicht gemäß Ziffer 3a) oder 3b) gemeldet worden ist.

#### **5 Bedienungsfehler**

Stellt sich heraus, dass die gemeldete Fehlfunktion des Gerätes durch fehlerhafte Fremd-Hardware, -Software, Installation oder Bedienung verursacht wurde, behält der Hersteller sich vor, den entstandenen Prüfaufwand dem Erwerber zu berechnen.

#### **6 Ergänzende Regelungen**

- a) Die vorstehenden Bestimmungen regeln das Rechtsverhältnis zum Hersteller abschließend.
- b) Durch diese Garantie werden weitergehende Ansprüche, insbesondere solche auf Wandlung oder Minderung, nicht begründet. Schadensersatzansprüche, gleich aus welchem Rechtsgrund, sind ausgeschlossen. Dies gilt nicht, soweit z.B. bei Personenschäden oder Schäden an privat genutzten Sachen nach dem Produkthaftungsgesetz oder in Fällen des Vorsatzes oder der groben Fahrlässigkeit zwingend gehaftet wird.
- c) Ausgeschlossen sind insbesondere Ansprüche auf Ersatz von entgangenem Gewinn, mittelbaren oder Folgeschäden.
- d) Für Datenverlust und/oder die Wiederbeschaffung von Daten haftet der Hersteller in Fällen von leichter und mittlerer Fahrlässigkeit nicht.
- e) In Fällen, in denen der Hersteller die Vernichtung von Daten vorsätzlich oder grob fahrlässig verursacht hat, haftet der Hersteller für den typischen Wiederherstellungsaufwand, der

bei regelmäßiger und gefahrentsprechender Anfertigung von Sicherheitskopien eingetreten wäre.

- f) Die Garantie bezieht sich lediglich auf den Erstkäufer und ist nicht übertragbar.
- g) Gerichtsstand ist Münster, falls der Erwerber Vollkaufmann ist. Hat der Erwerber keinen allgemeinen Gerichtsstand in der Bundesrepublik Deutschland oder verlegt er nach Vertragsabschluss seinen Wohnsitz oder gewöhnlichen Aufenthaltsort aus dem Geltungsbereich der Bundesrepublik Deutschland, ist der Geschäftssitz des Herstellers Gerichtsstand. Dies gilt auch, falls Wohnsitz oder gewöhnlicher Aufenthalt des Käufers im Zeitpunkt der Klageerhebung nicht bekannt ist.
- h) Es findet das Recht der Bundesrepublik Deutschland Anwendung. Das UN-Kaufrecht gilt im Verhältnis zwischen dem Hersteller und dem Erwerber nicht.

**Fuba Vertriebs-GmbH** Höltenweg 101 48155 Münster

Telefon: 02 51 609 40 900 Telefax: 02 51 609 40 990

info@fuba.de www.fuba.de

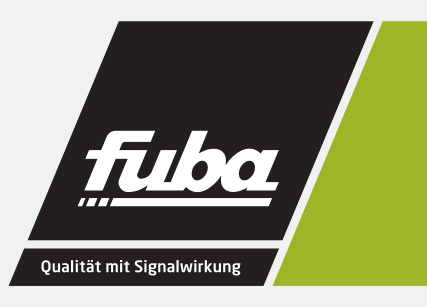